Exercices compilation atelier informatique

# **1 Ouvrir Bloc-notes – écrire un texte**

A partir de *Cortana* : (en bas à gauche)

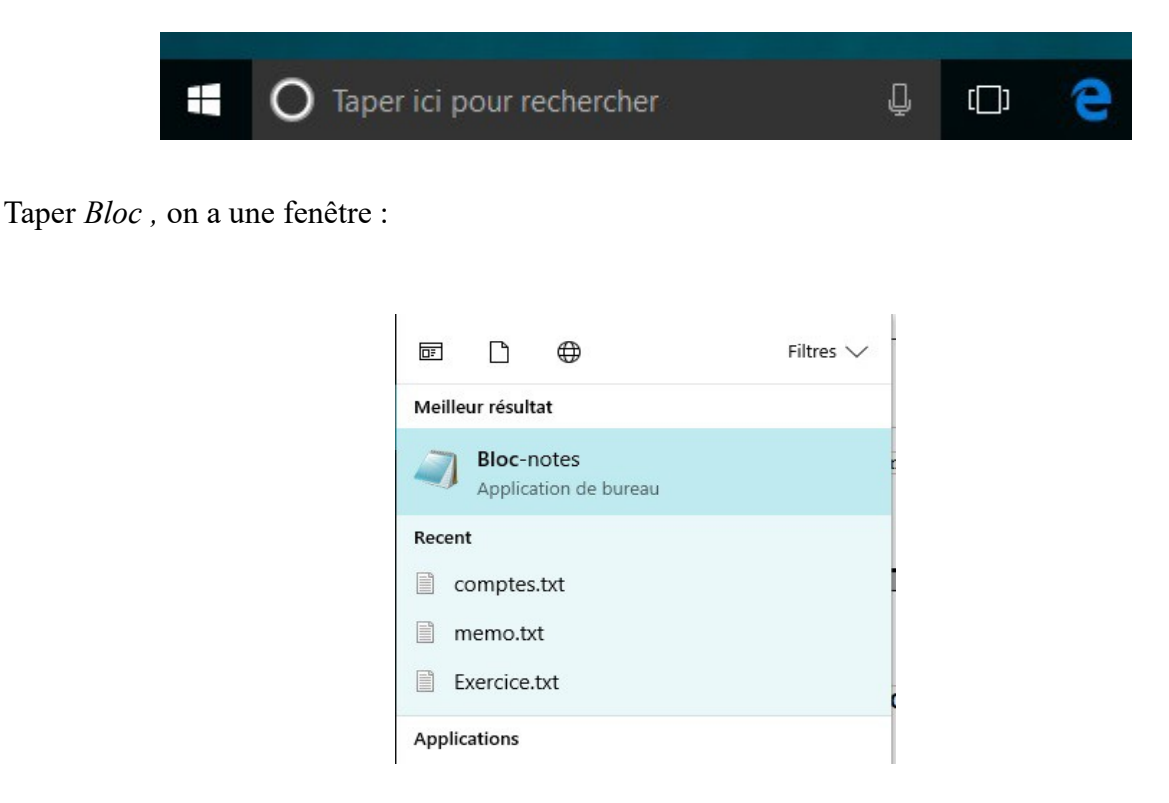

#### Cliquer sur Bloc-notes

On a la fenêtre de Bloc-notes qui permet d'écrire du texte.

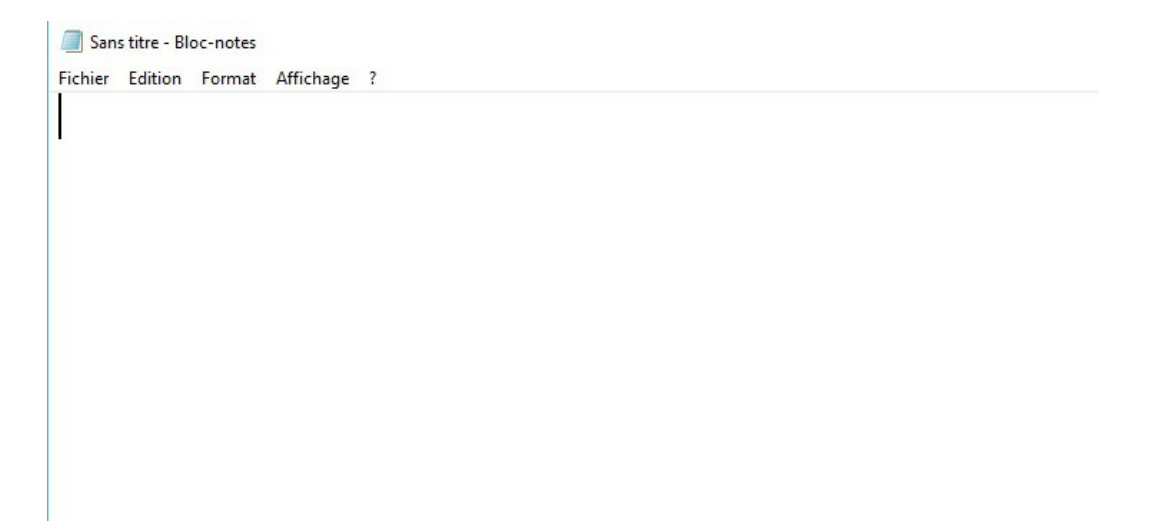

On peut écrire son texte.

# 2 Déplacer un texte

Pour déplacer un texte avec la souris en 'glisser-déplacer', il faut d'abord sélectionner le texte à déplacer.

**Sélectionner** : cliquer au début du texte (vérifier avec le curseur clignotant) et en maintenant le bouton gauche baissé, glisser jusque la fin du texte et lâcher le bouton.. Le texte sélectionné est sur fond bleu :

#### début du texte jusque fin du texte

#### **Déplacer :**

C'est là que c'est délicat. Cliquer sur le texte surligner, et **ne pas lâcher**. En laissant cliqué, glisser jusque l'endroit où on veut placer le texte. En déplaçant le curseur de la souris change, il devient

熮

une flèche avec un petit rectangle dessous.

Ne lâcher que lorsque l'on est sûr de l'endroit.

## 3 Enregistrer le texte

Pour enregistrer le texte, cliquer sur *Fichier* dans le menu.

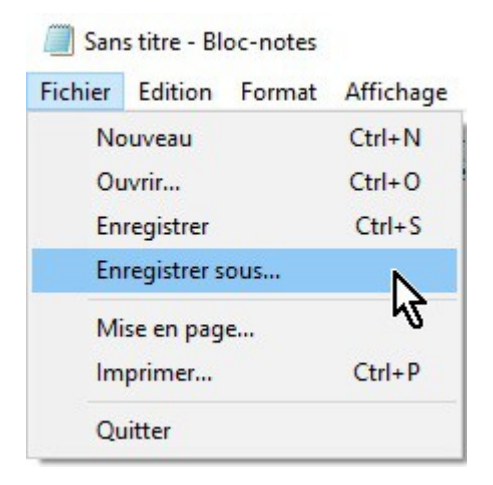

Choisir *Enregistrer sous …* 

Donner comme nom Exercice-test .txt (Noter que .txt est mis automatiquement) Bien noter le dossier où sera enregistré le fichier que l'on vient d'écrire.

Vérifier le dossier

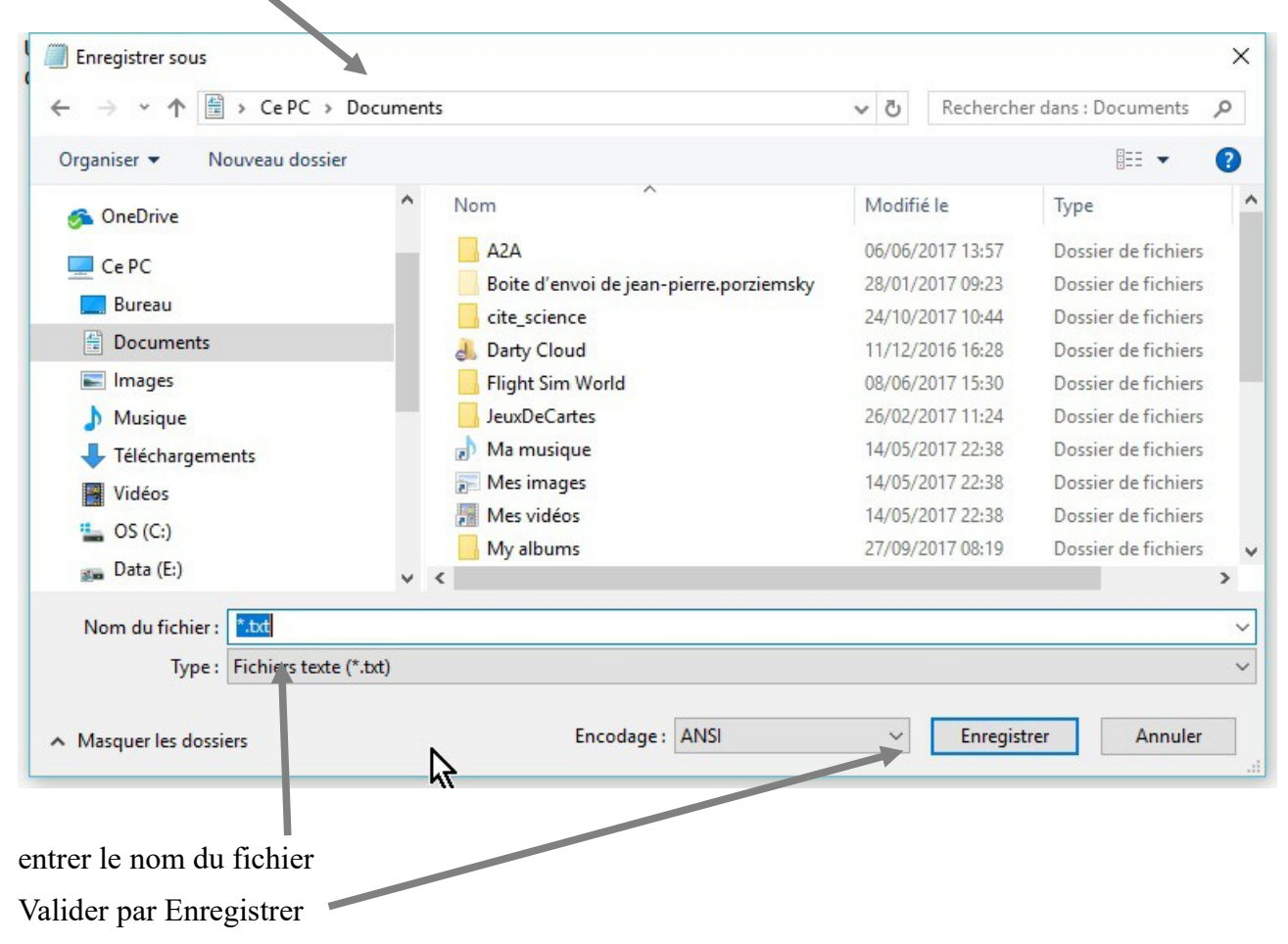

### 4 Créer le dossier 'Exercice-test1'

Ouvrir l'explorateur de fichiers :

Sélectionner le dossier *Documents* sous le dossier *Ce PC* 

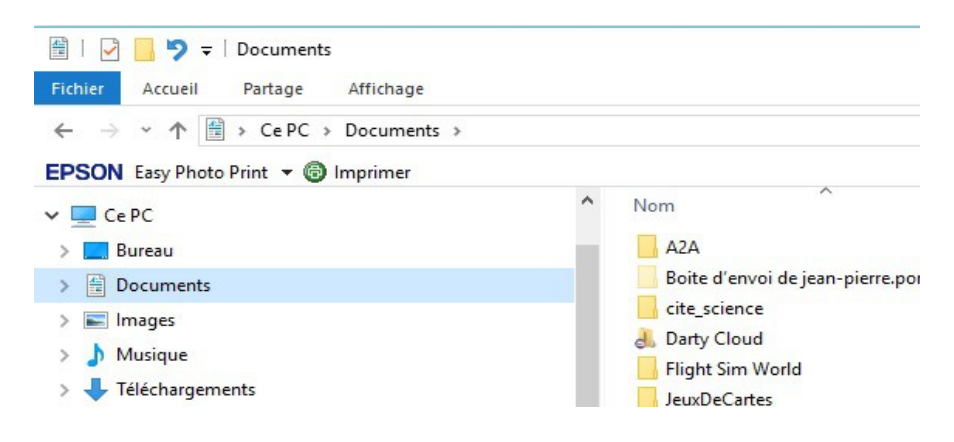

Atelier informatique – 2017 2018 - mise en place exercice révision déc 2017 - 3 / 5

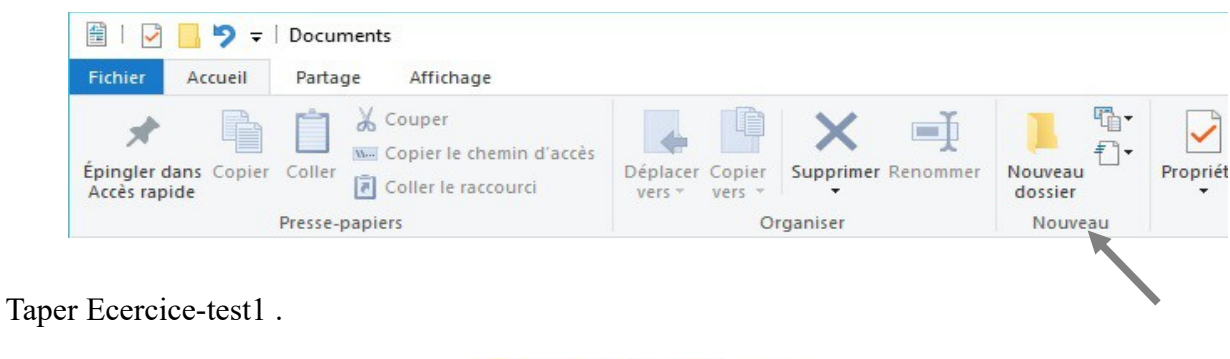

Nouveau dossier

Cliquer sur *Accueil* dans le menu en haut. Et choisir *Nouveau dossier* .

# 5 Recopier le fichier créé dans ce dossier

Retourner dans le dossier *Documents* et trouver le fichier Exercice-text.txt

Faire un clic-droit dessus et choisir *Copier* .

Revenir dans le dossier Exercice-test1 , faire un clic-droit et choisir *Coller* .

Le fichier *Exercice-test.txt* doit maintenant se trouver dans le dossier *Exercice-test1* .

# 6 Envoyer en pièce jointe

Ouvrir votre messagerie (Orange ou Google), après avoir ouvert Internet.

Choisir **écrire un message** (ou **Nouveau message** ).

Taper l'adresse mail de destination : [atelier.cs.leblanc@gmail.com](mailto:atelier.cs.leblanc@gmail.com) .

Joindre le fichier en pièce jointe (soit en cliquant pièce jointe (Orange) ou le trombone (Gmail)).

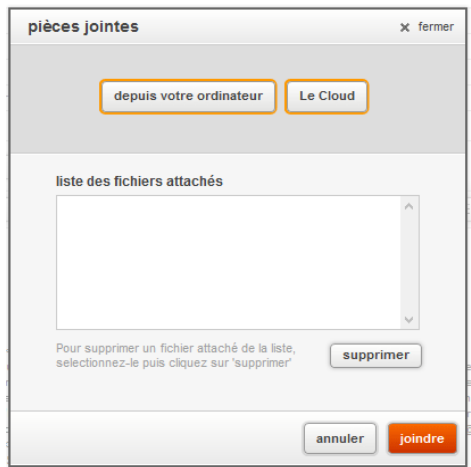

Choisir le fichier dans le dossier Exercice-test1 et cliquer sur Joindre (pour Orange)

Pour Gmail, cliquer sur Ouvrir.

Rappel, lorsque l'on veut joindre un fichier, l'explorateur de fichiers s'ouvre.

Vérifier le dossier Exercice-test1

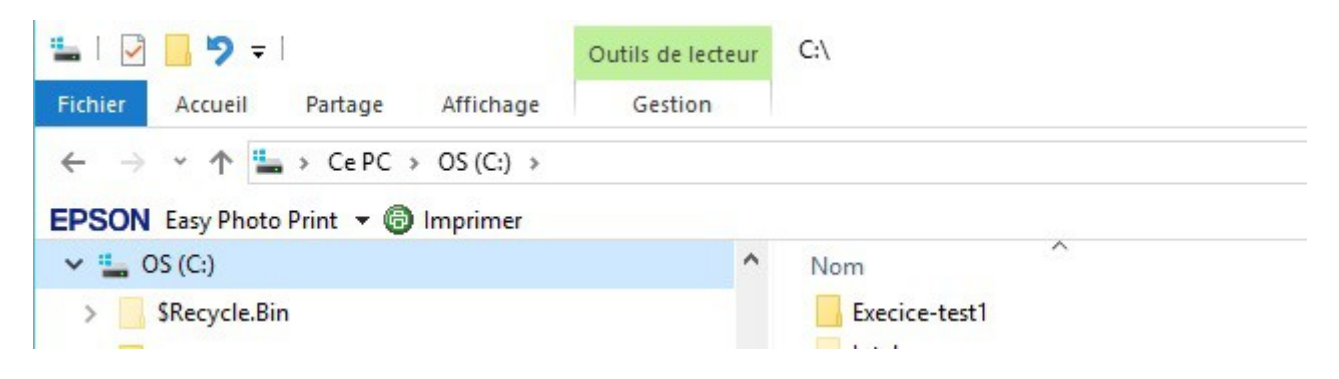

Ouvrir le dossier Exercice-test1 (double clic) et choisir le fichier *Exercice-test.txt.*